Join the conversation #AU2015

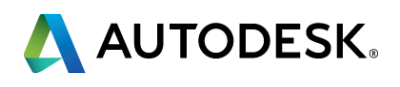

### **Complex Topology and Class-A Surface Modeling with Inventor**

Application Engineer - Graitec UK @Cadsetterout

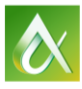

AUTODESK UNIVERSITY 2015

### Paul Munford

From 'Hack and Whack' to 'Planned and perfect' complex topology with Autodesk Inventor.

- Learn how to use the language of curvature continuity with confidence
- **Discover Inventor software's hidden surfacing tools**
- **-** Learn how to build complex topology from individual surface patches
- **Learn how to convert surfaces into a solid model**

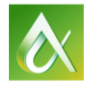

# **Class summary**

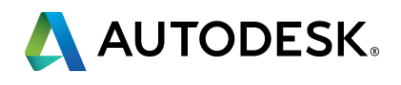

### **Learning Objectives**

@Cadsetterout

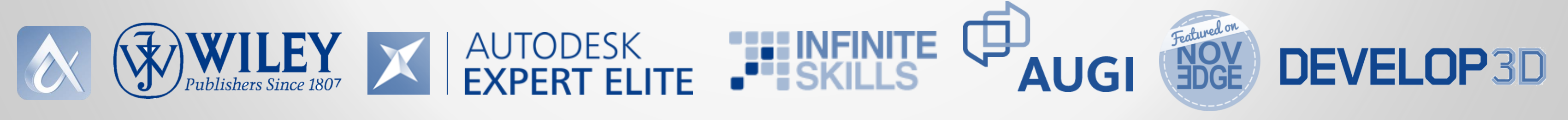

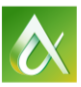

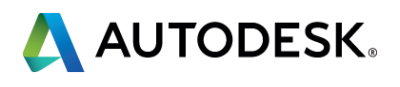

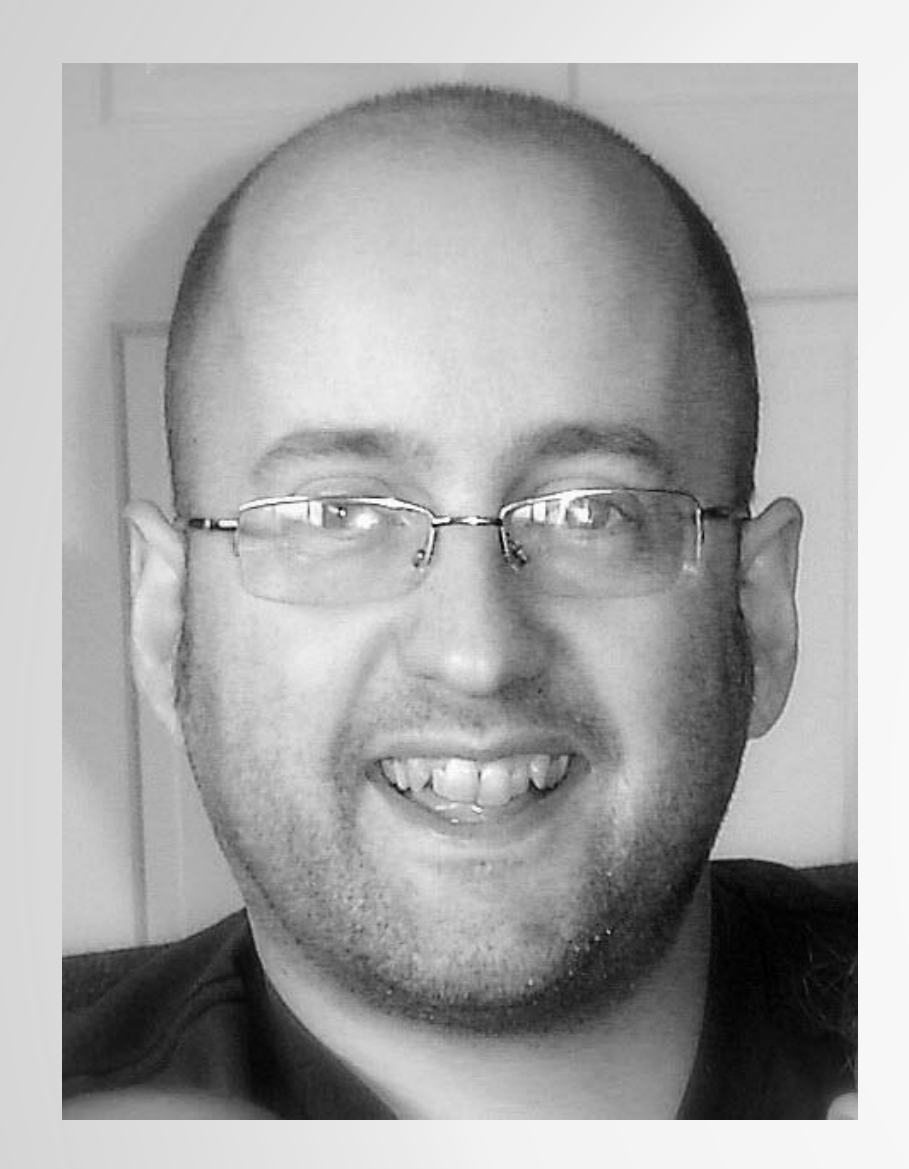

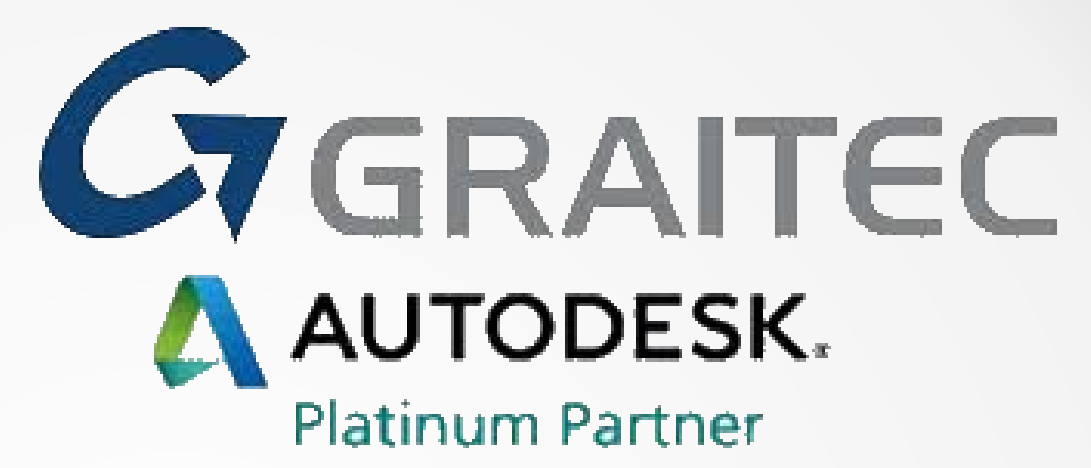

### Paul.Munford@Graitec.co.uk

# **What is surfacing?**

#AU2015

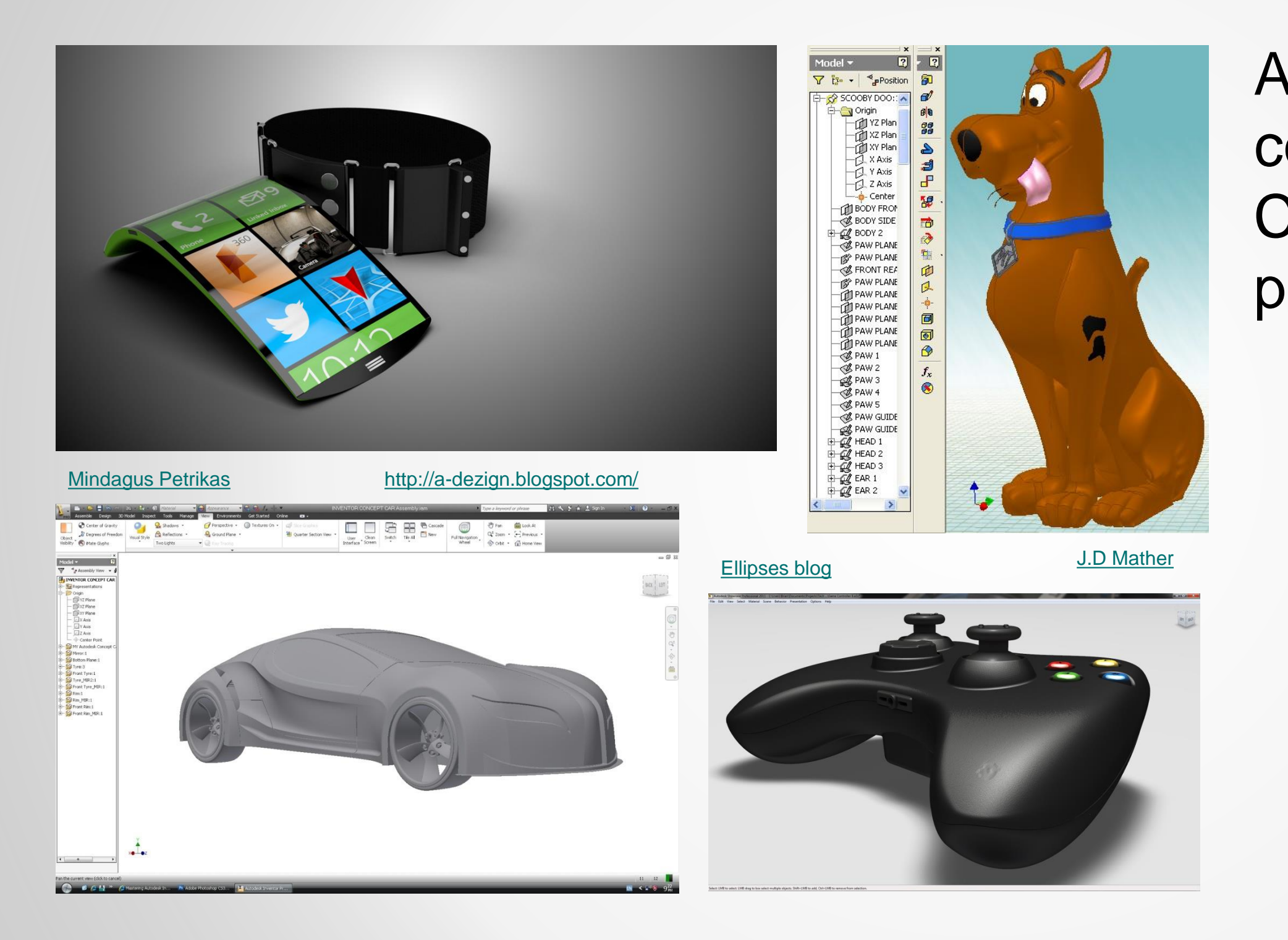

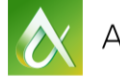

### A method of creating complex shapes with your CAD package,one surface patch at a time.

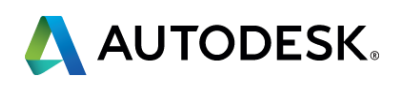

### **What is a surface?**

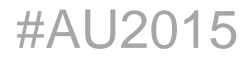

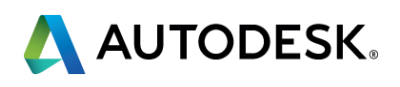

### an infinitely thin 'skin' stretched between boundary geometry.

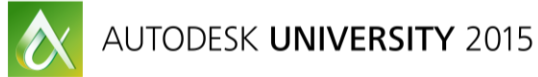

### **What is a solid?**

# An enclosed volume, completely

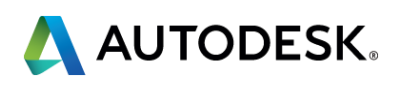

surround by faces

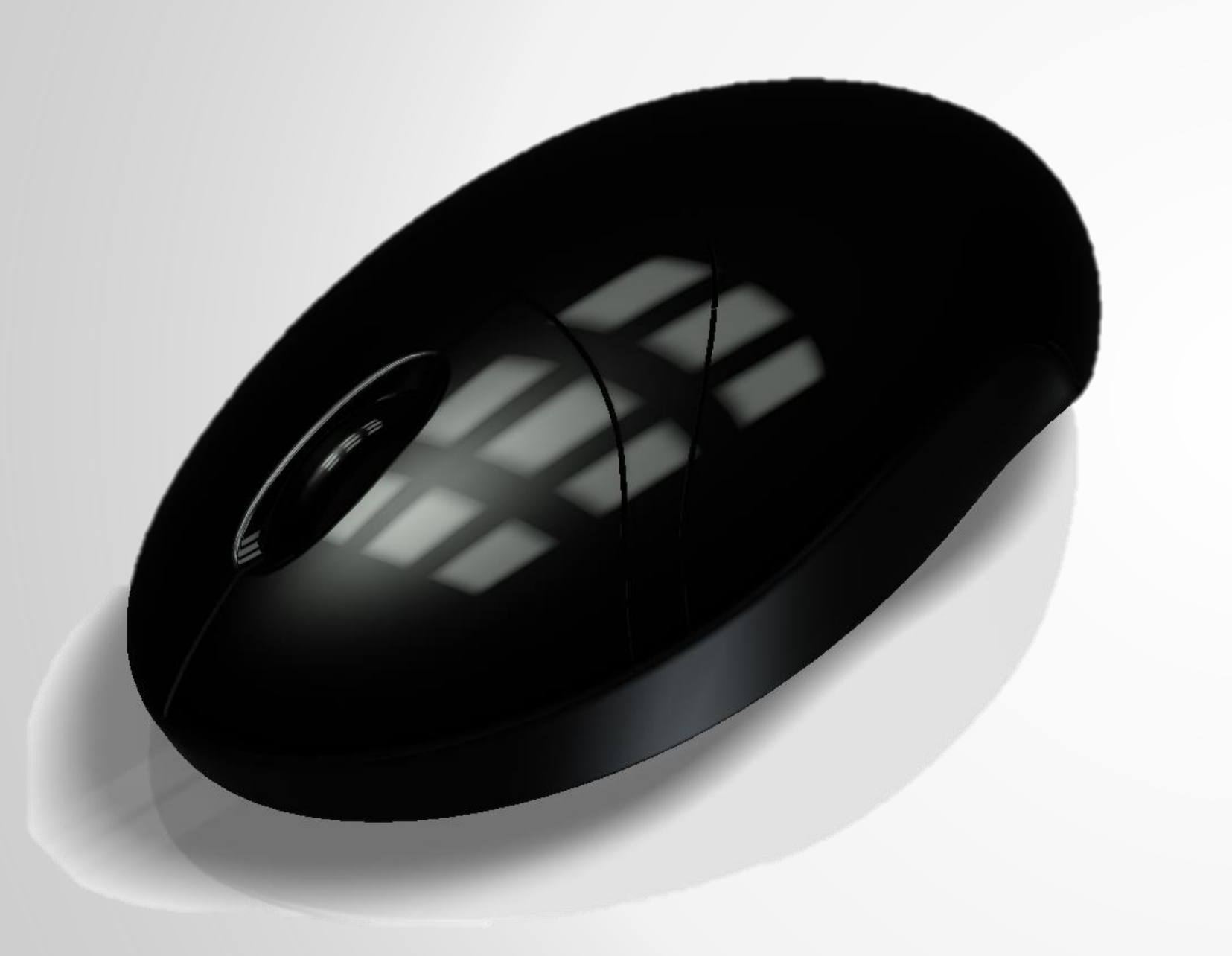

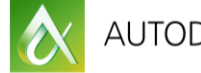

## **Prismatic Vs Nurbs surfaces**

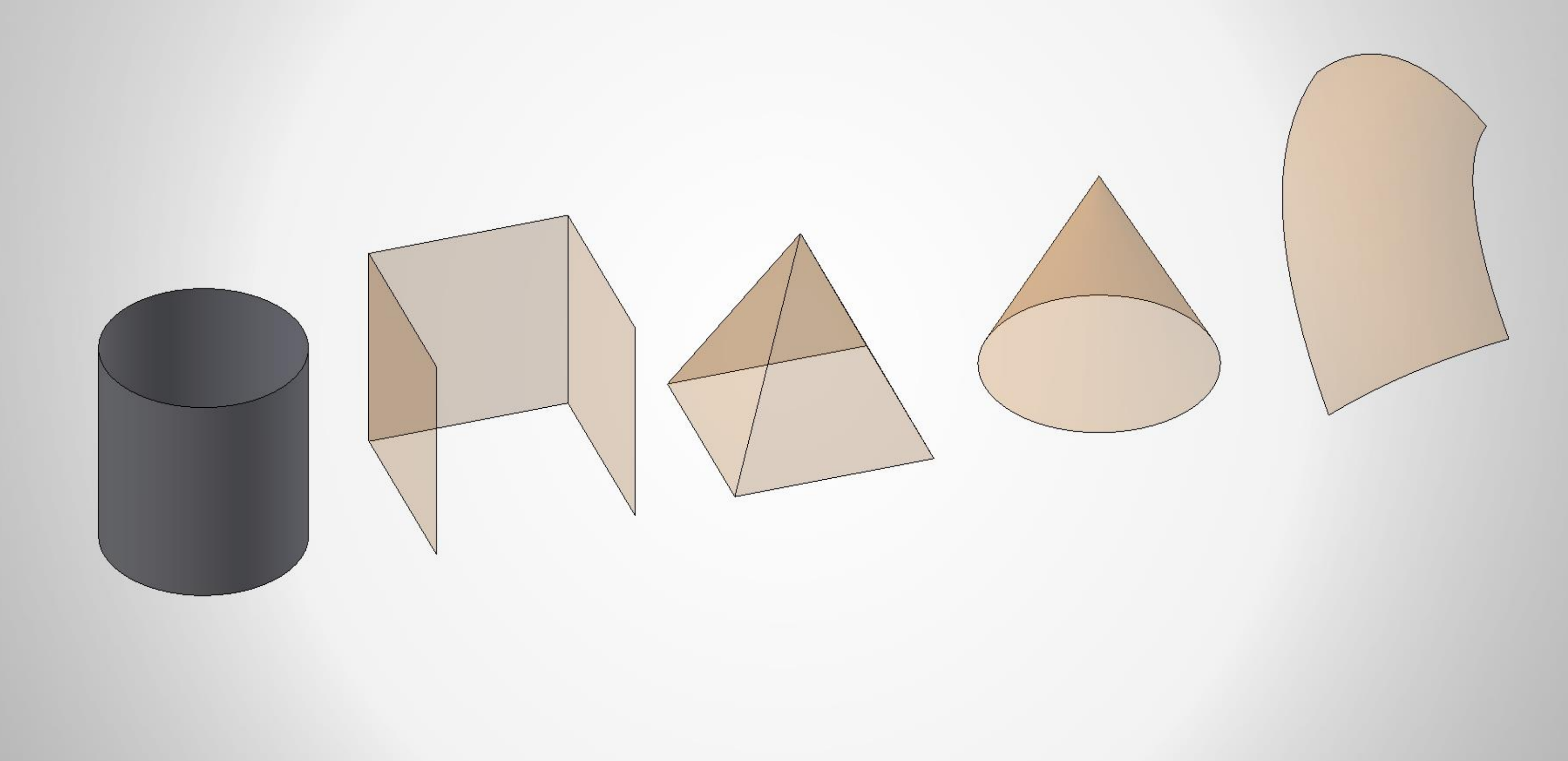

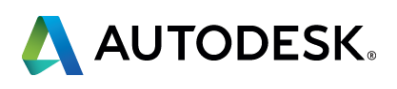

Because that's all we've got!

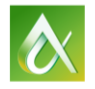

# **Why Inventor?**

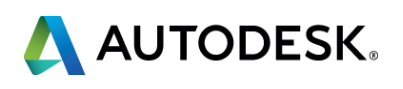

# **The Language of surface continuity**

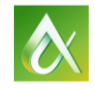

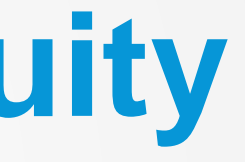

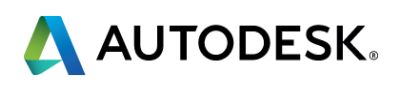

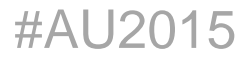

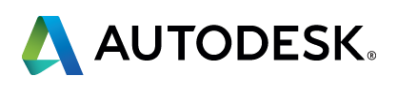

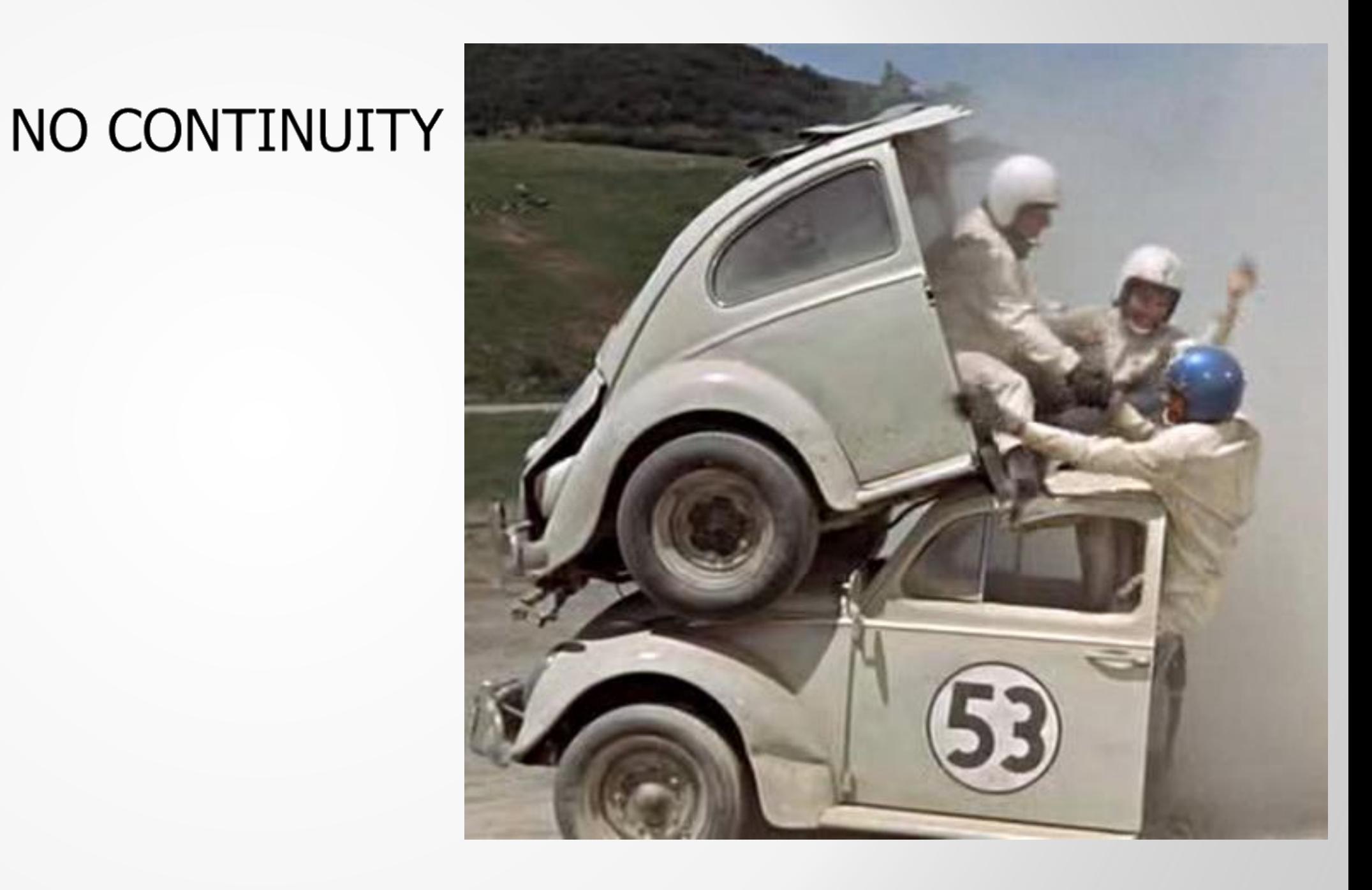

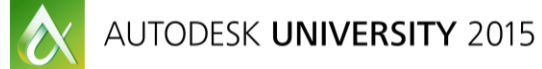

 $G-$ 

#AU2015

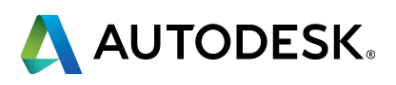

# **2D Curvature Continuity**

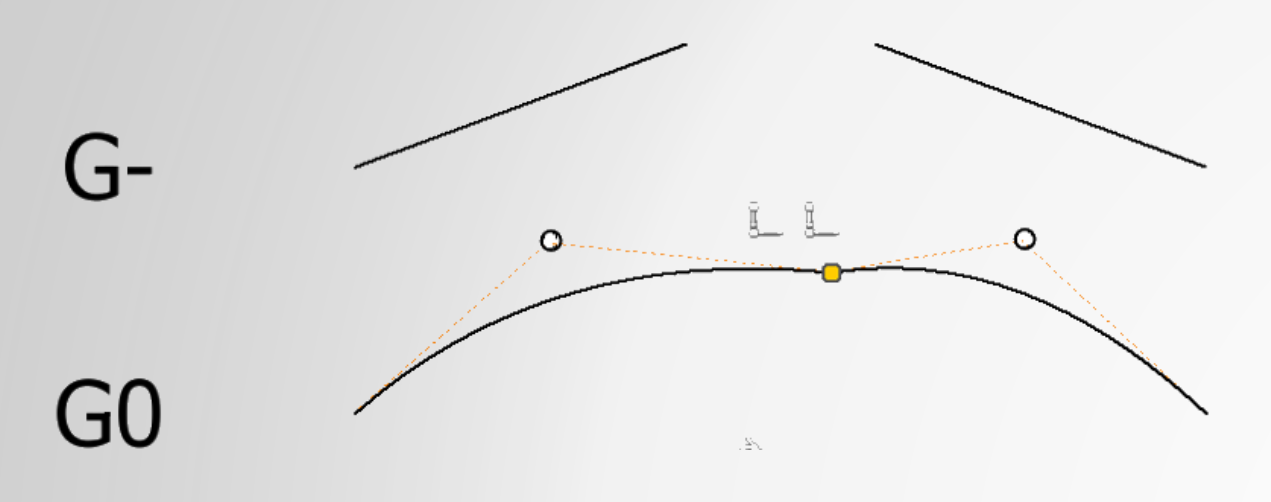

# NO CONTINUITY

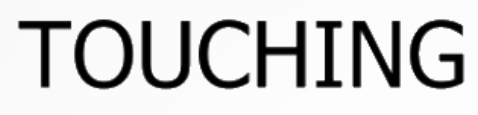

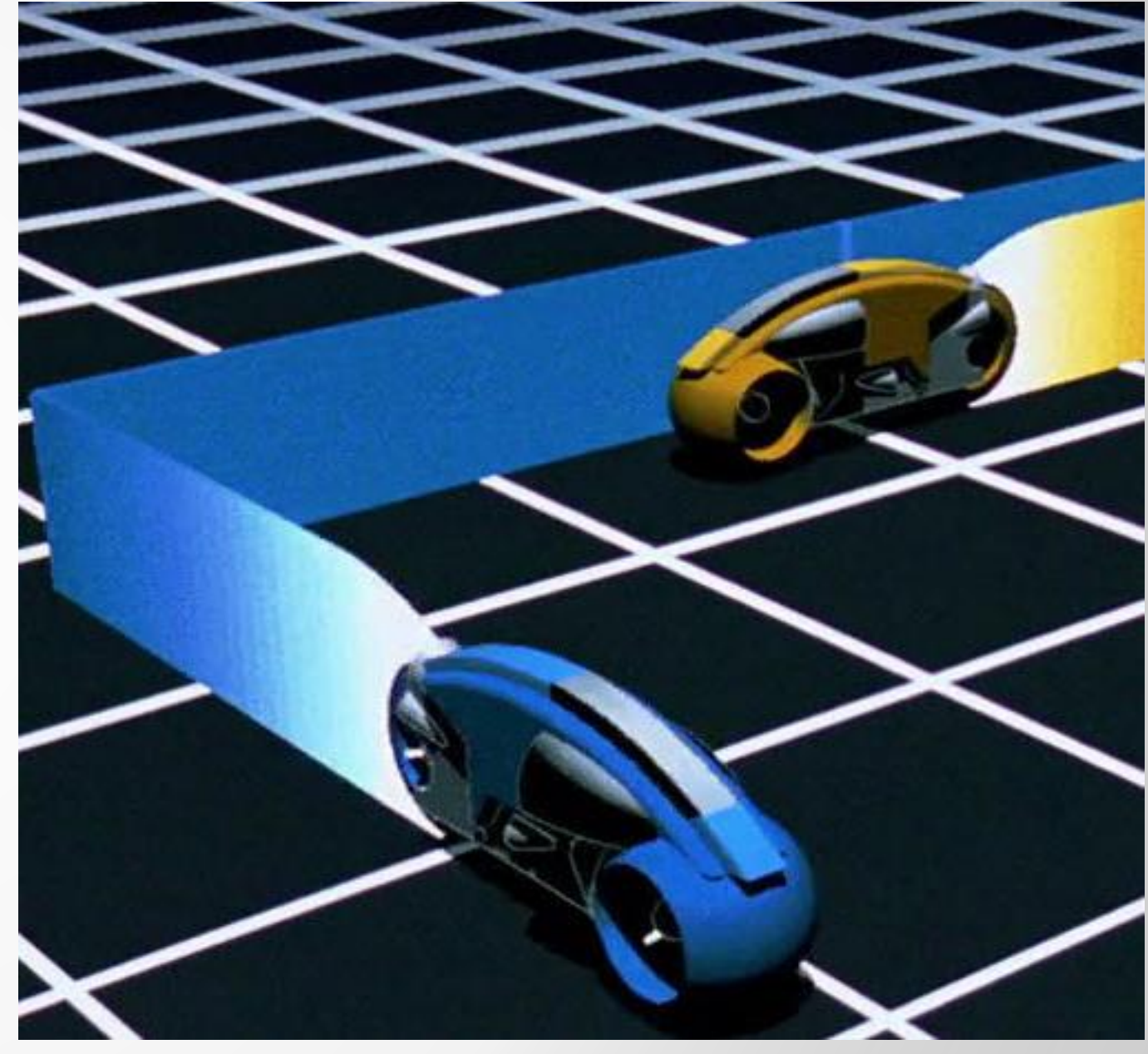

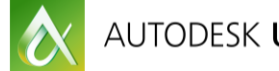

#AU2015

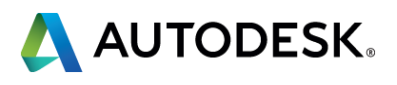

# **2D Curvature Continuity**

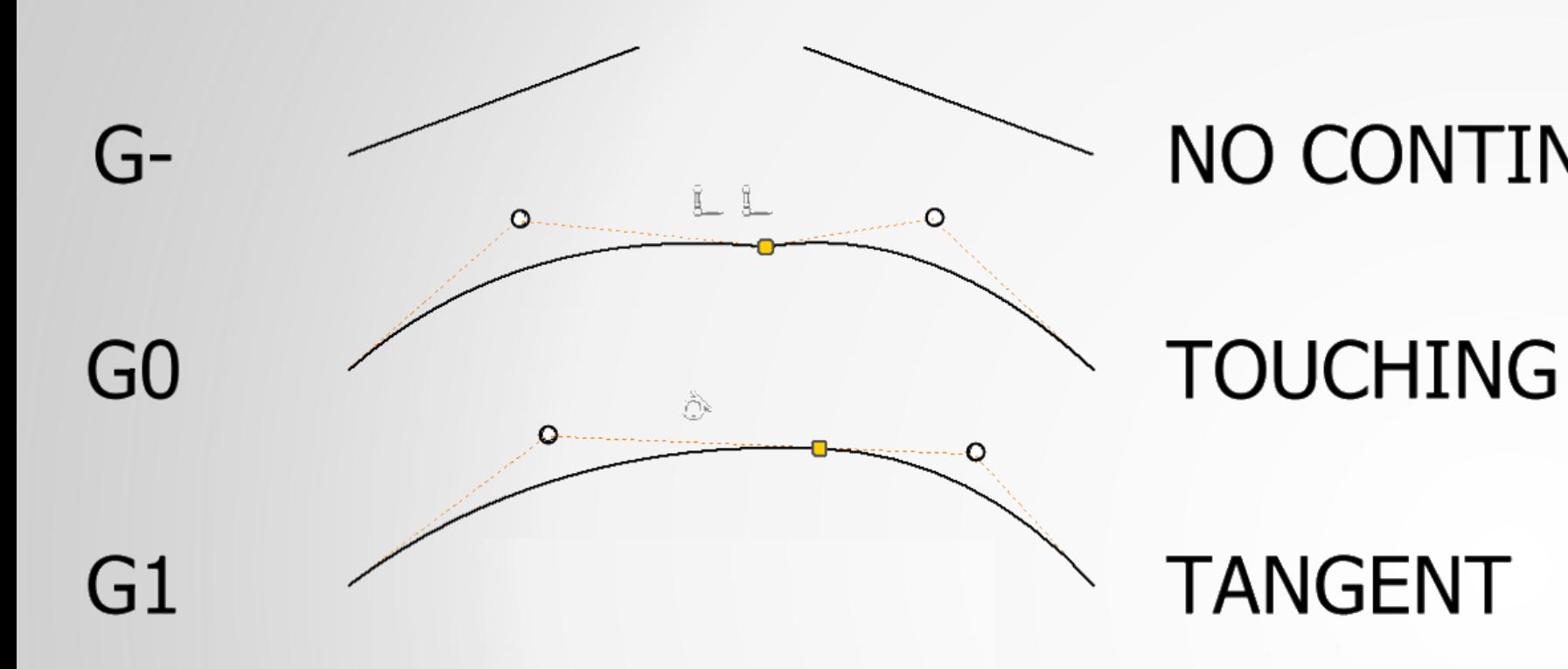

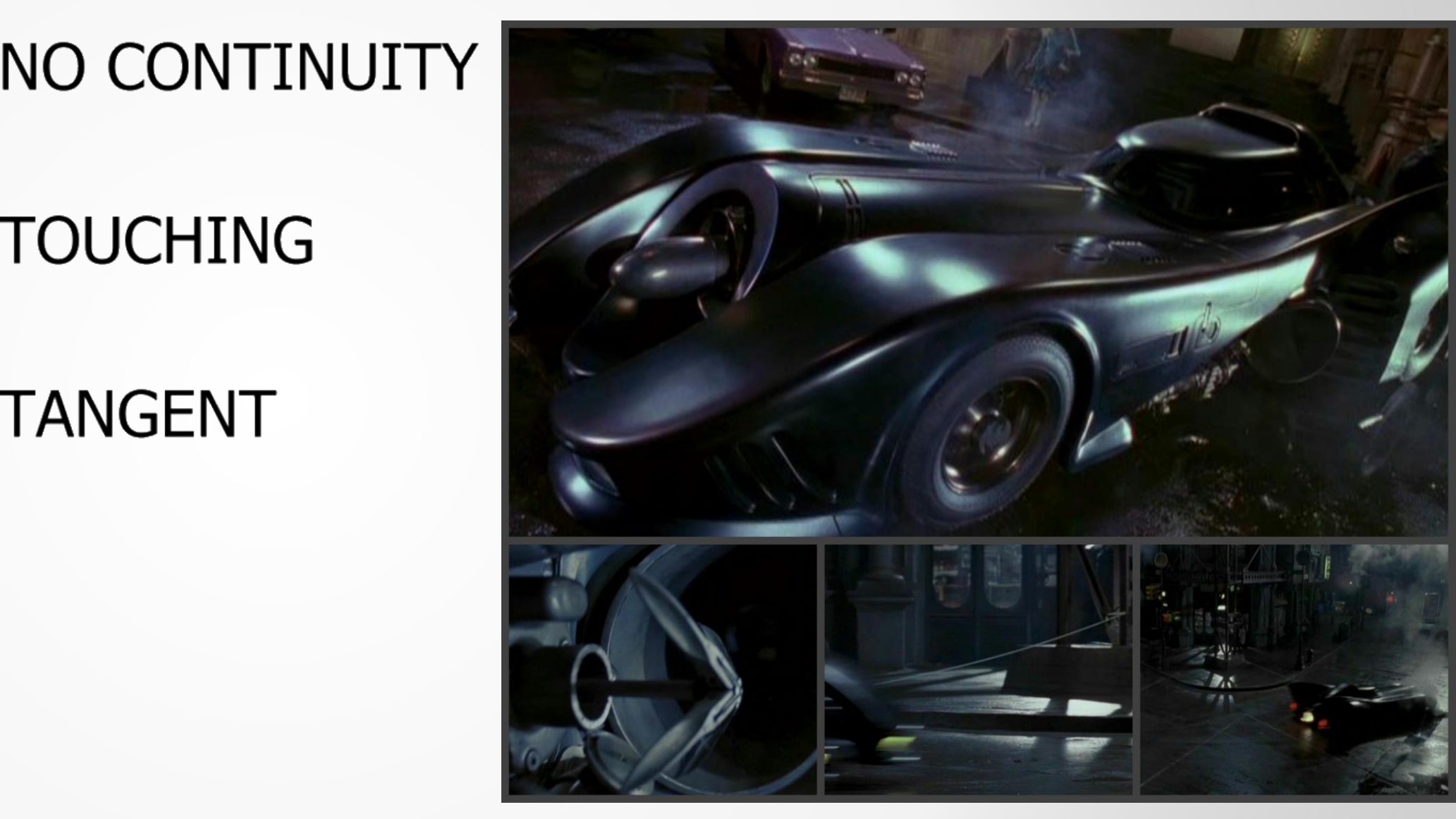

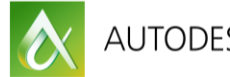

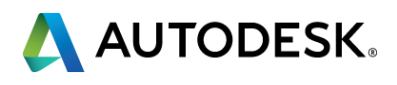

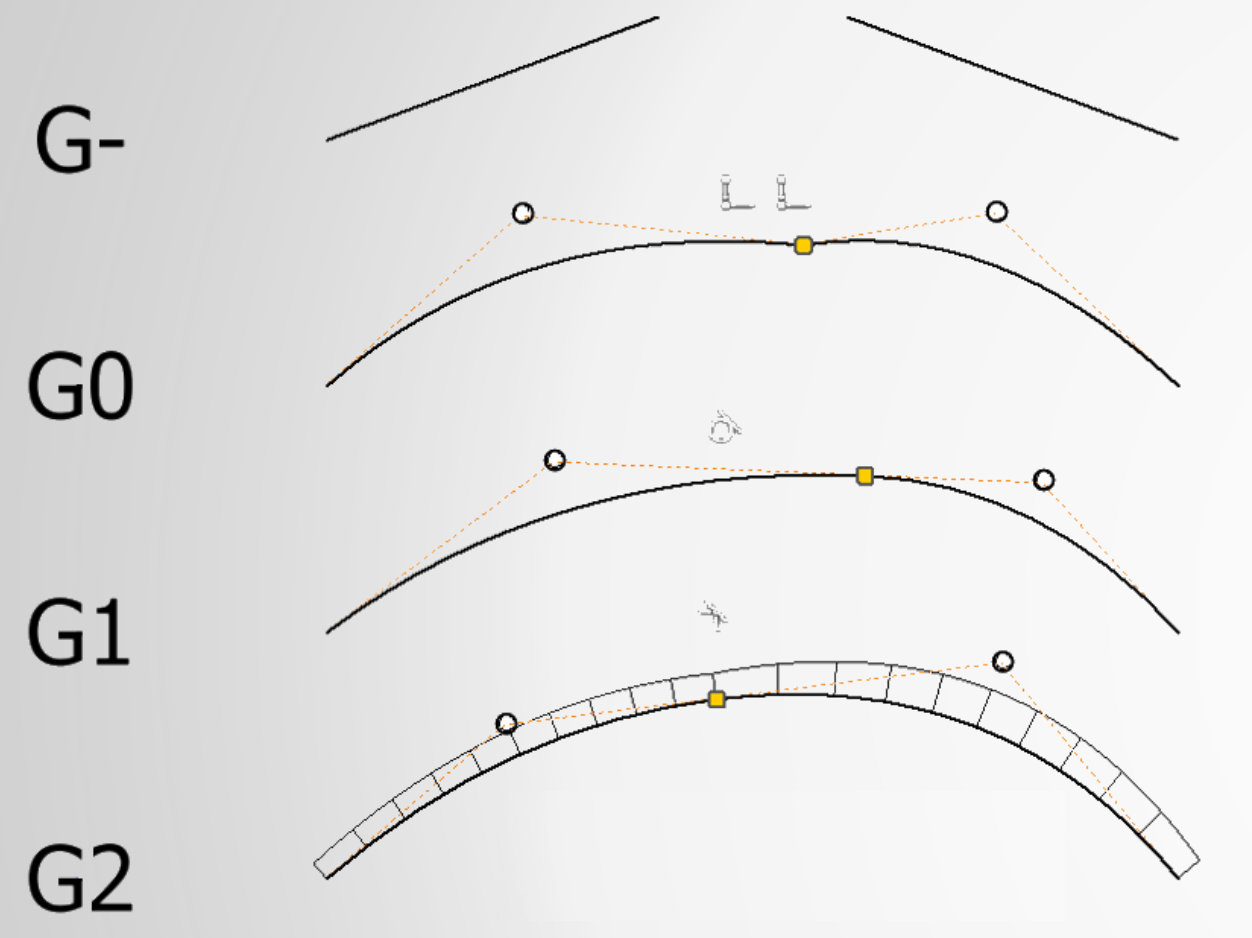

NO CONTINUITY

### **TOUCHING**

### **TANGENT**

### **CURVATURE**

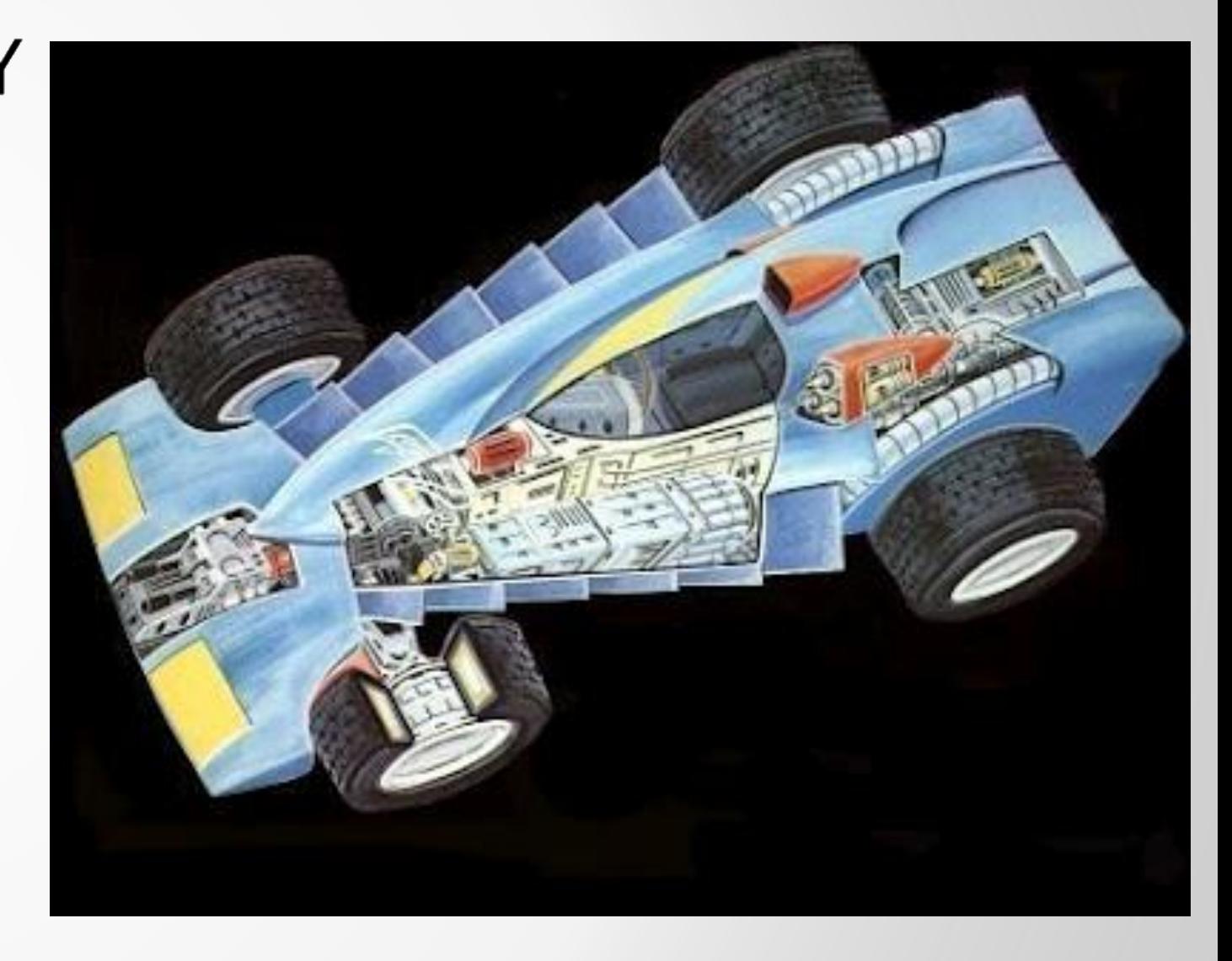

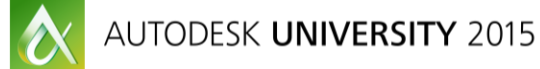

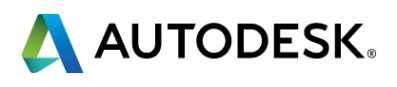

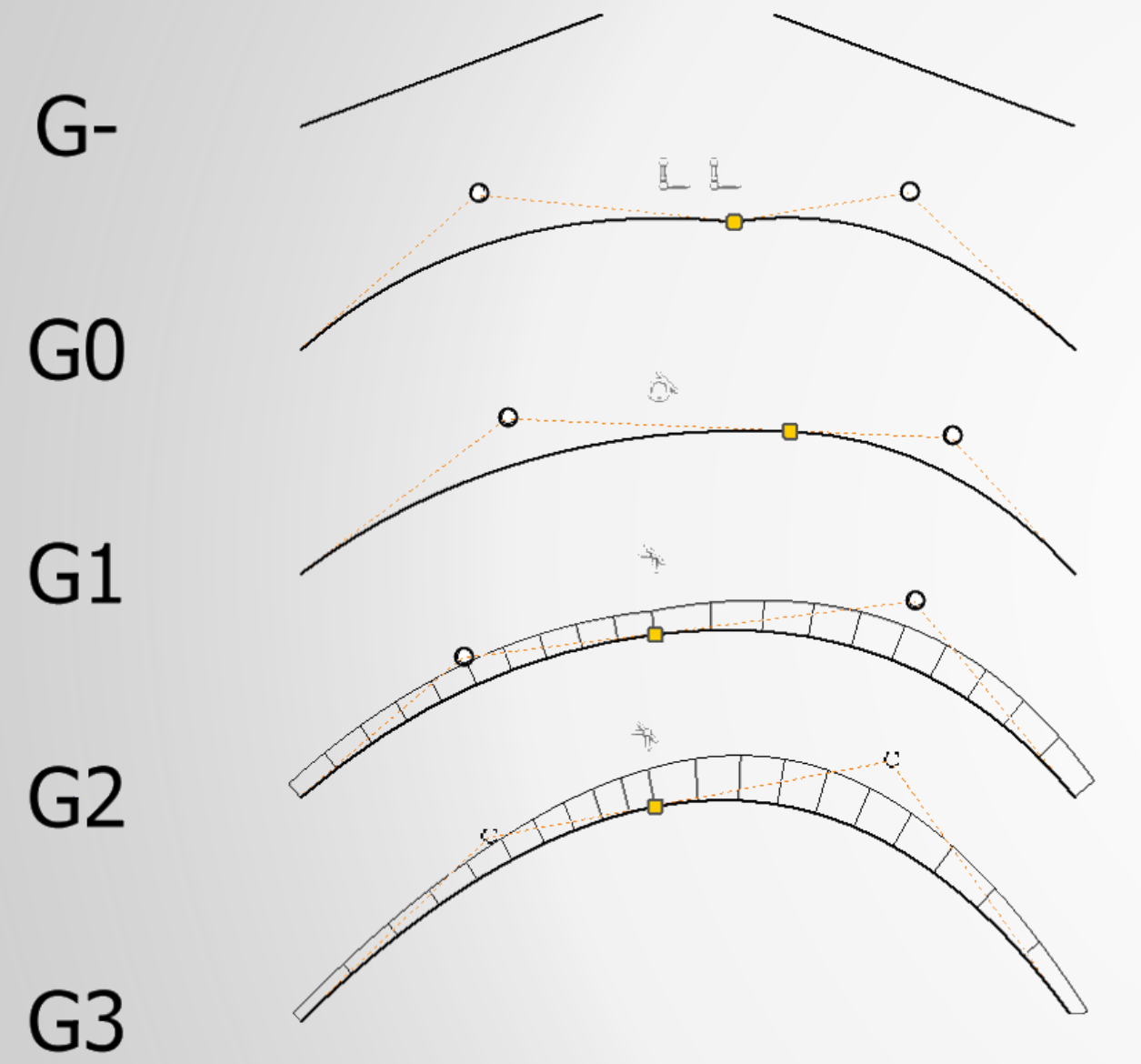

NO CONTINUITY

**TOUCHING** 

**TANGENT** 

**CURVATURE** 

**ACCELERATION** 

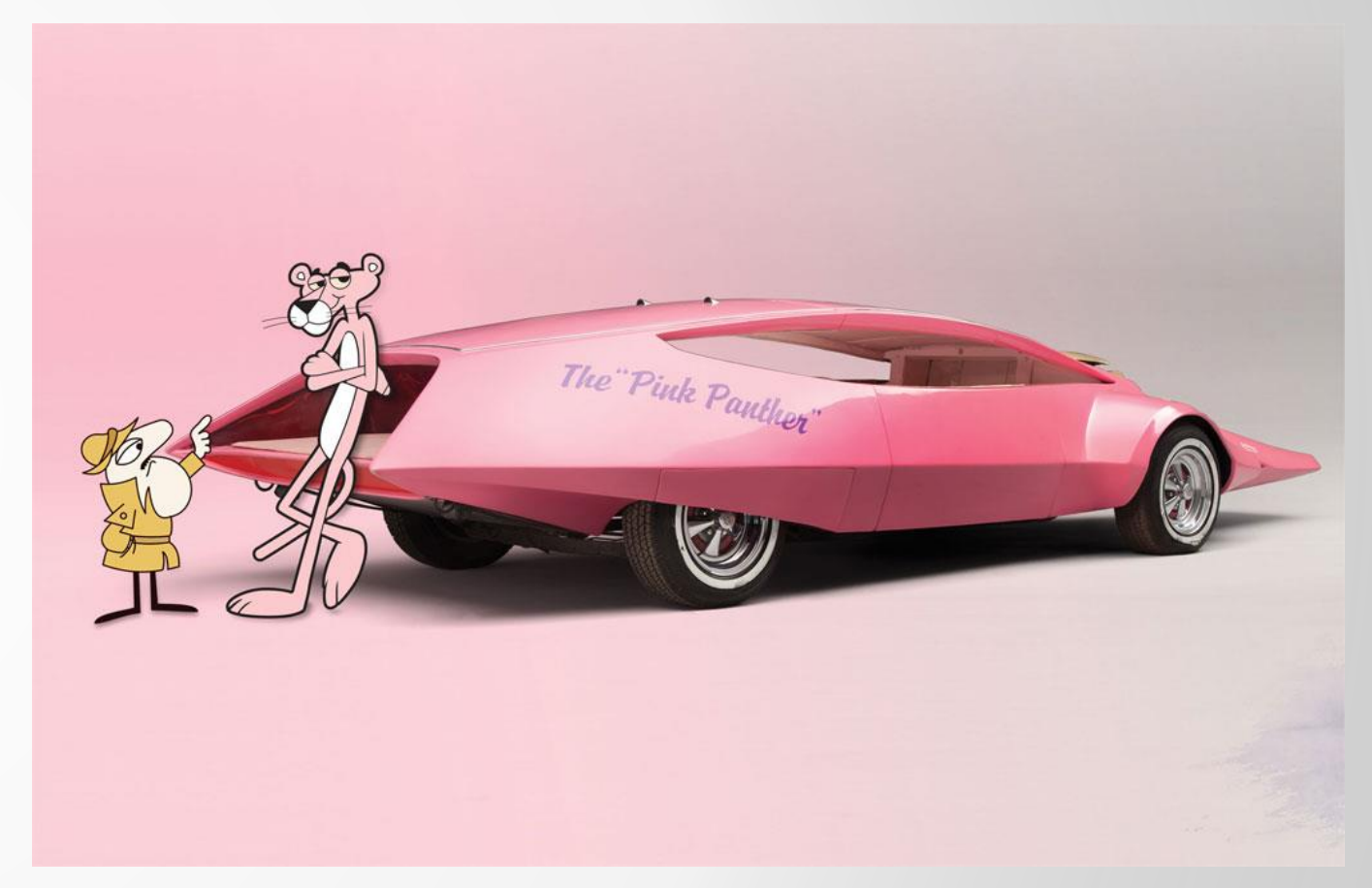

G<sub>2</sub>

 $|G|$ 

G<sub>0</sub>

 $G_{-}$ 

 $\boldsymbol{\alpha}$ 

AUTODESK UNIVERSITY 2015

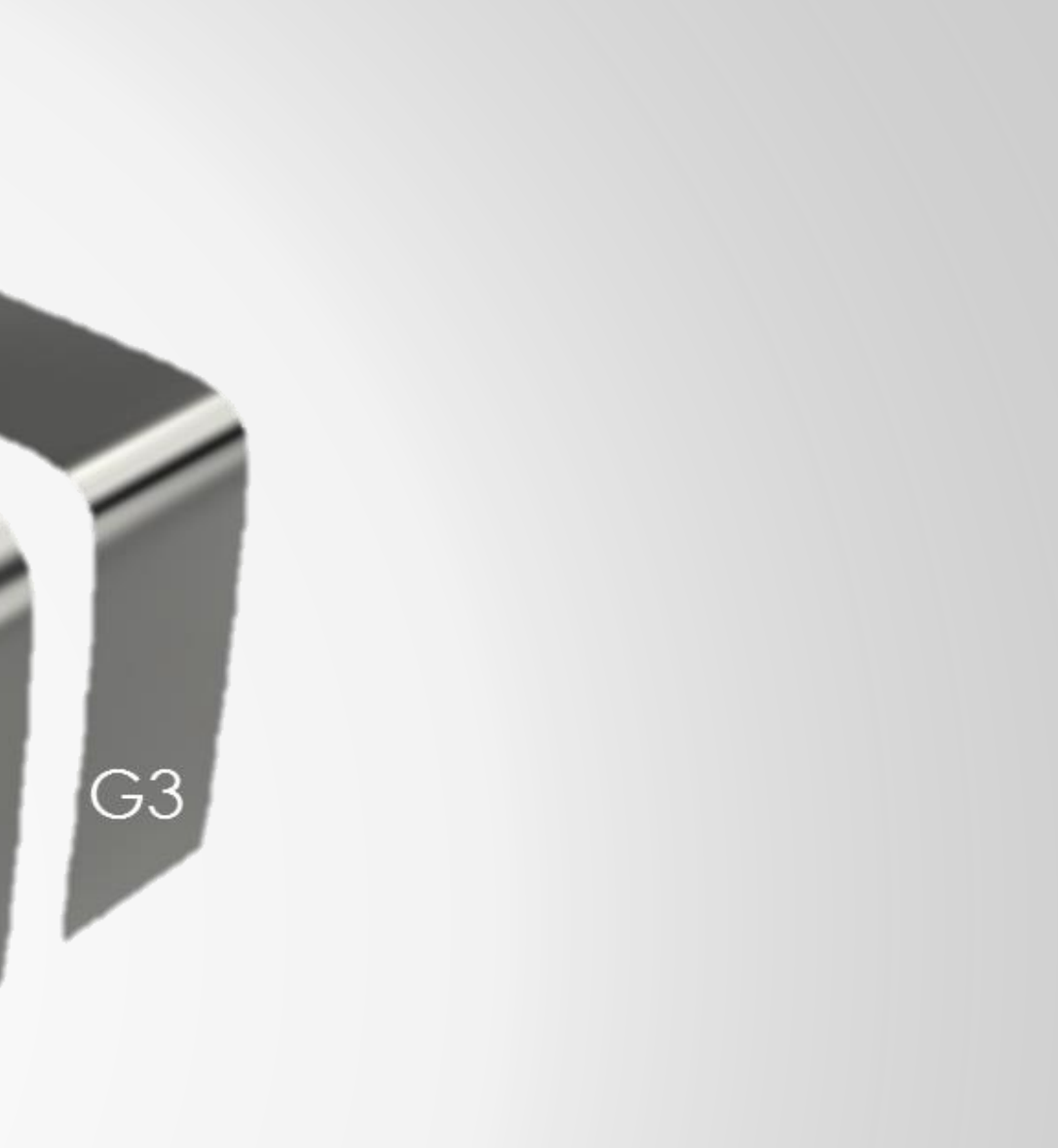

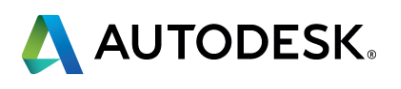

# **Geometry V's topology**

# SAME TOPOLOGY

# SAME GEOMETRY

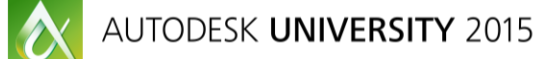

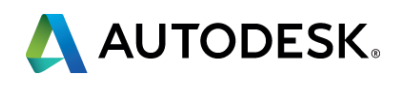

# **Normals**

 $\boldsymbol{\alpha}$ 

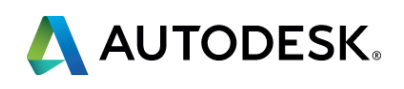

### **Isoparms**

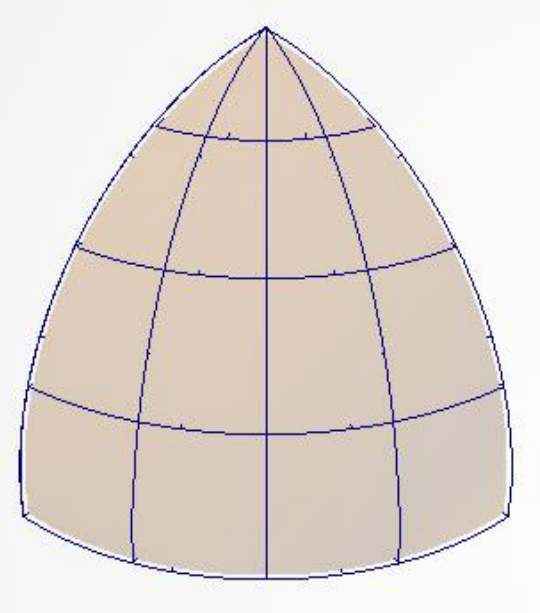

# ISOPARMS

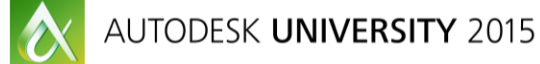

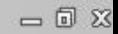

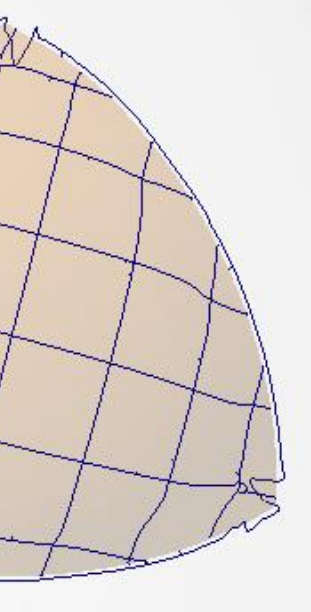

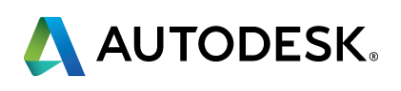

## **Patch layout**

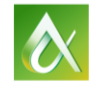

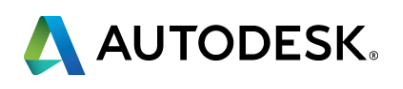

### **Theoretical sharp edges**

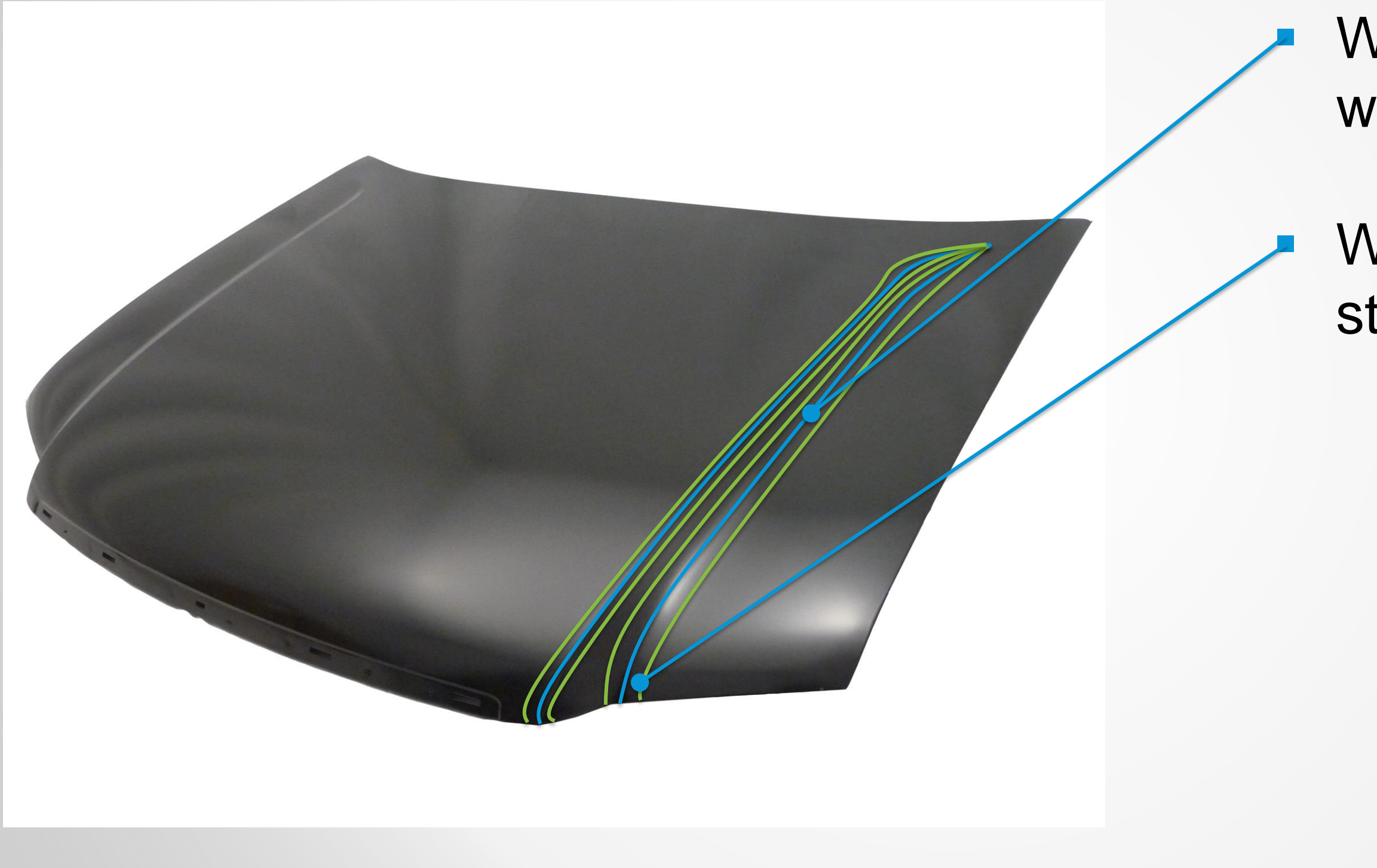

AUTODESK UNIVERSITY 2015

 $\boldsymbol{\alpha}$ 

### Where edges would meet

### Where Blends start

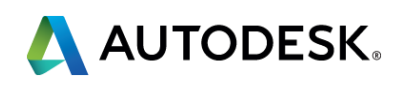

### **Patch layout**

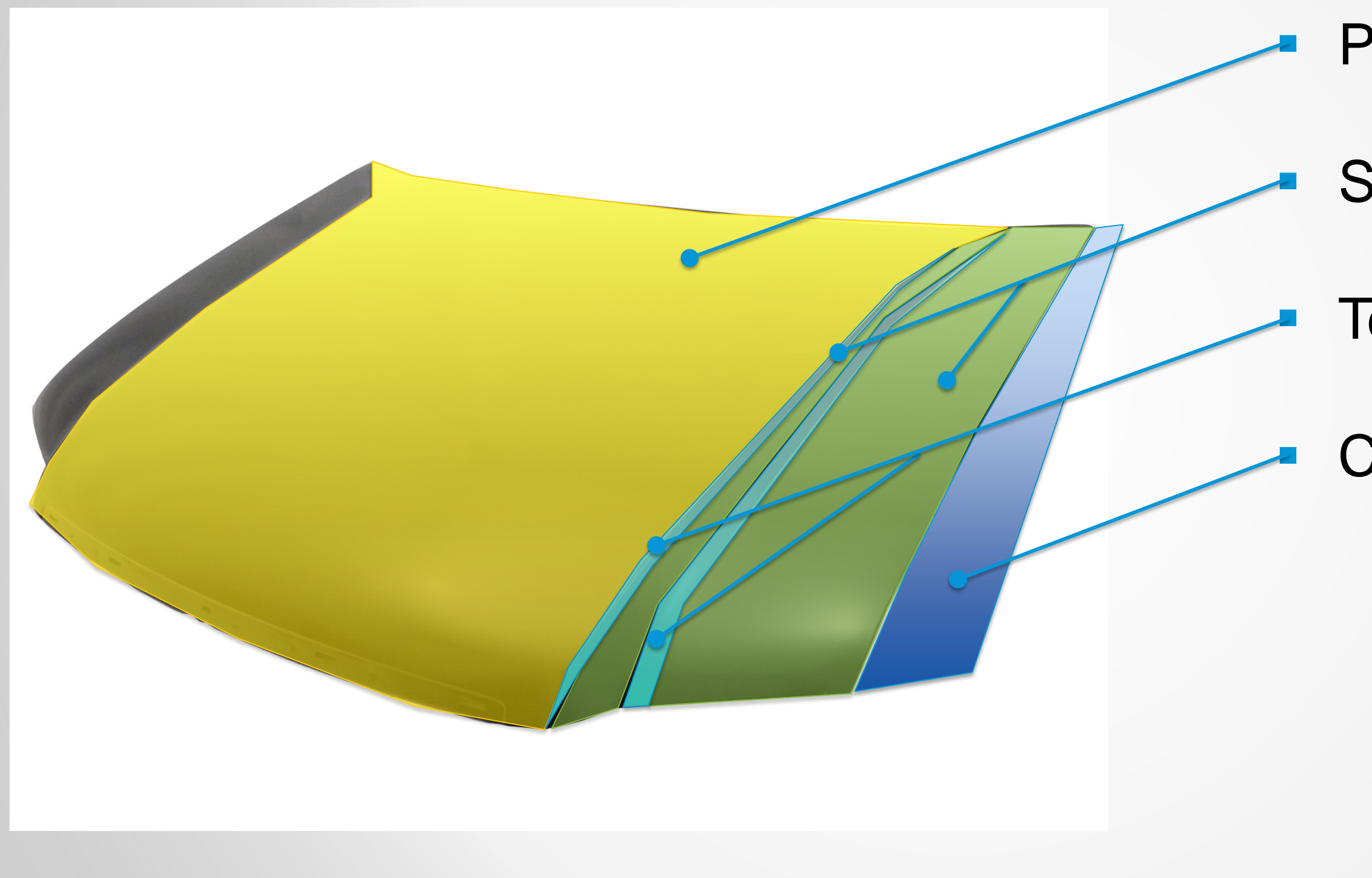

### Primary

### **Secondary**

### Tertiary (blend)

### Construction

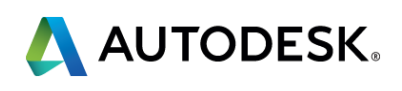

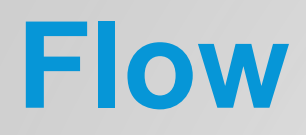

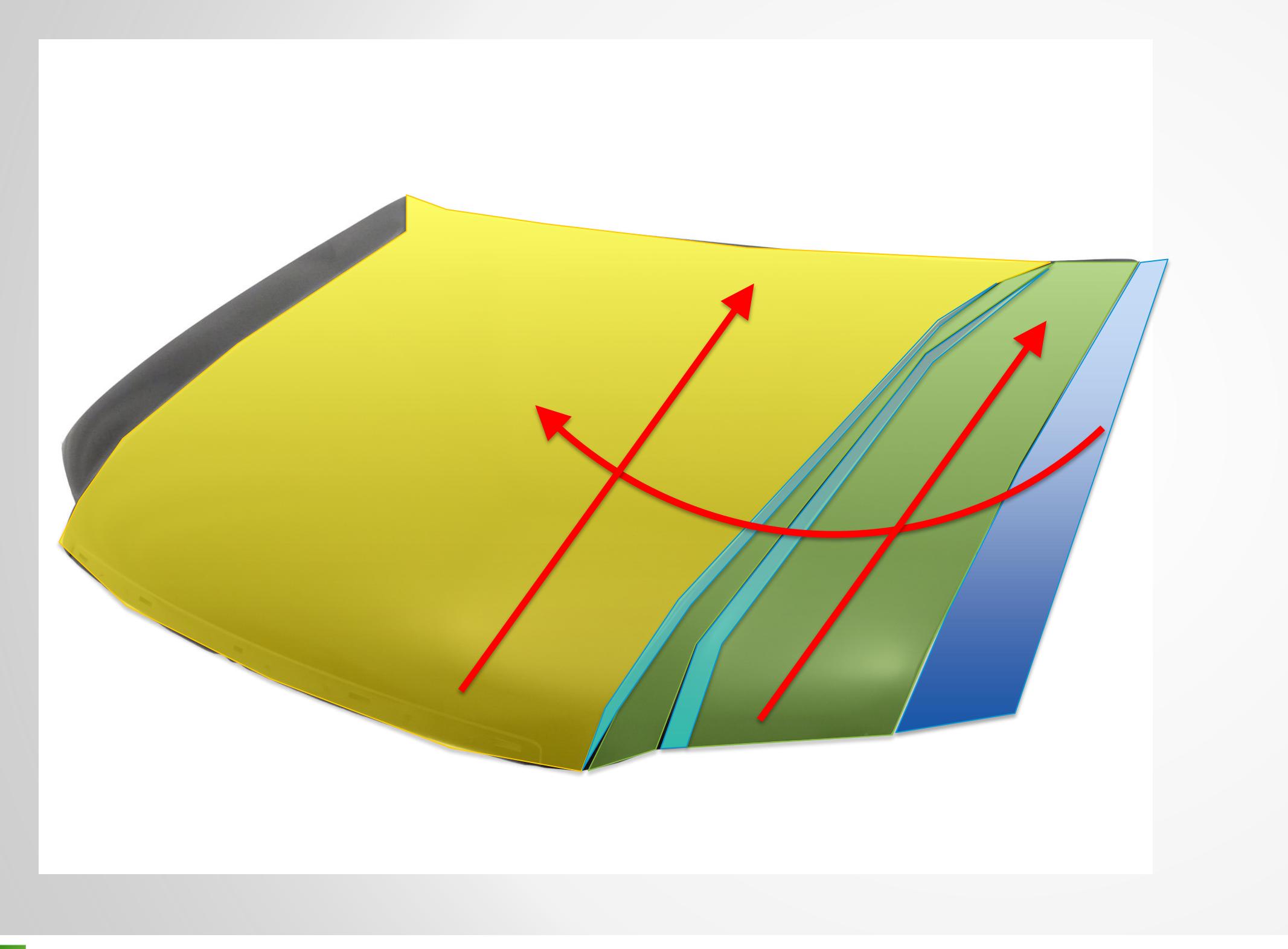

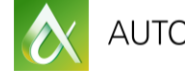

### **Keep your Lofts** flowing in the same direction

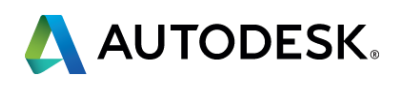

# **Creating surfaces**

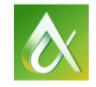

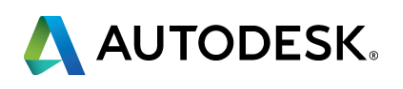

### **How do I create surfaces?**

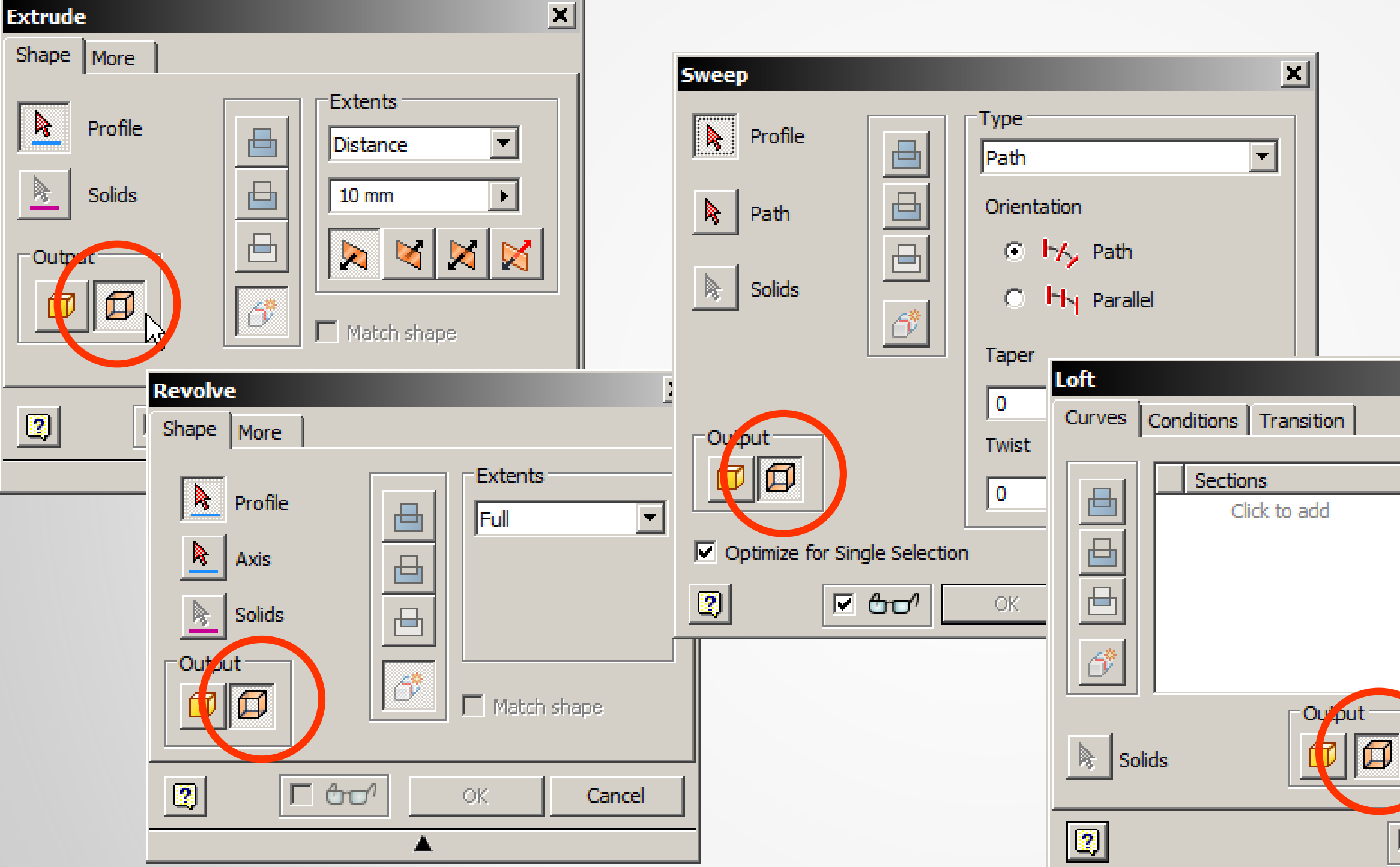

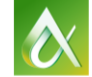

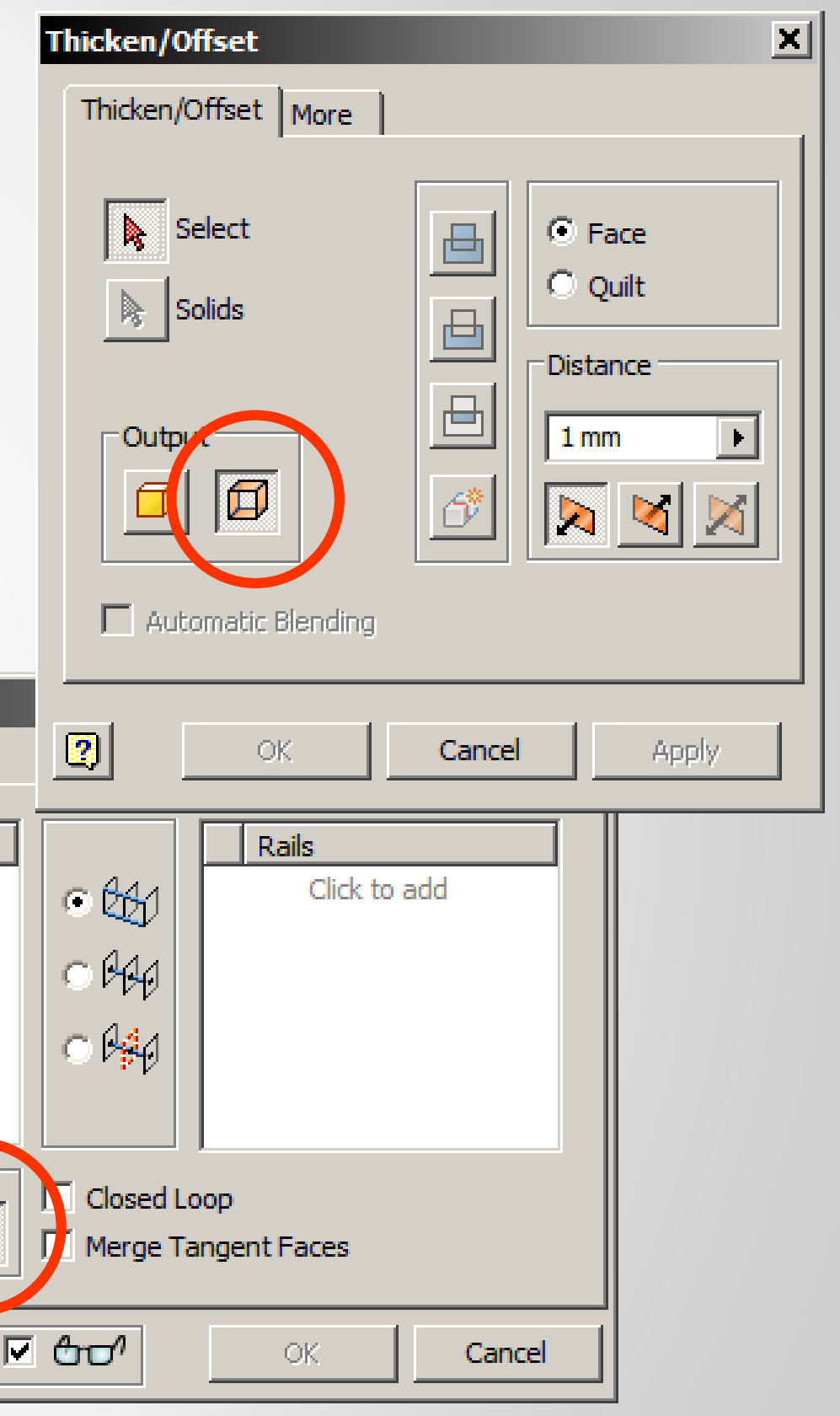

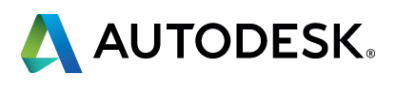

### **How do I edit surfaces?**

- $Trim = Trim$  surface
- $\blacksquare$  Split = Split face tool
- **Copy = Thicken/Offset tool**
- $\blacksquare$  Move = Move body
- **Extend = Make the surface bigger**
- Rule surface  $=$  Create a perpendicular or tangent surface from an edge.

**Delete** 

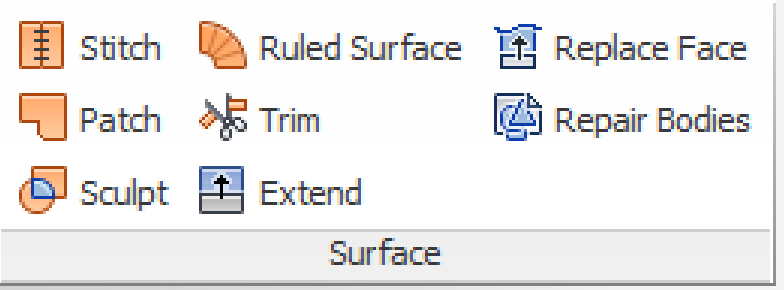

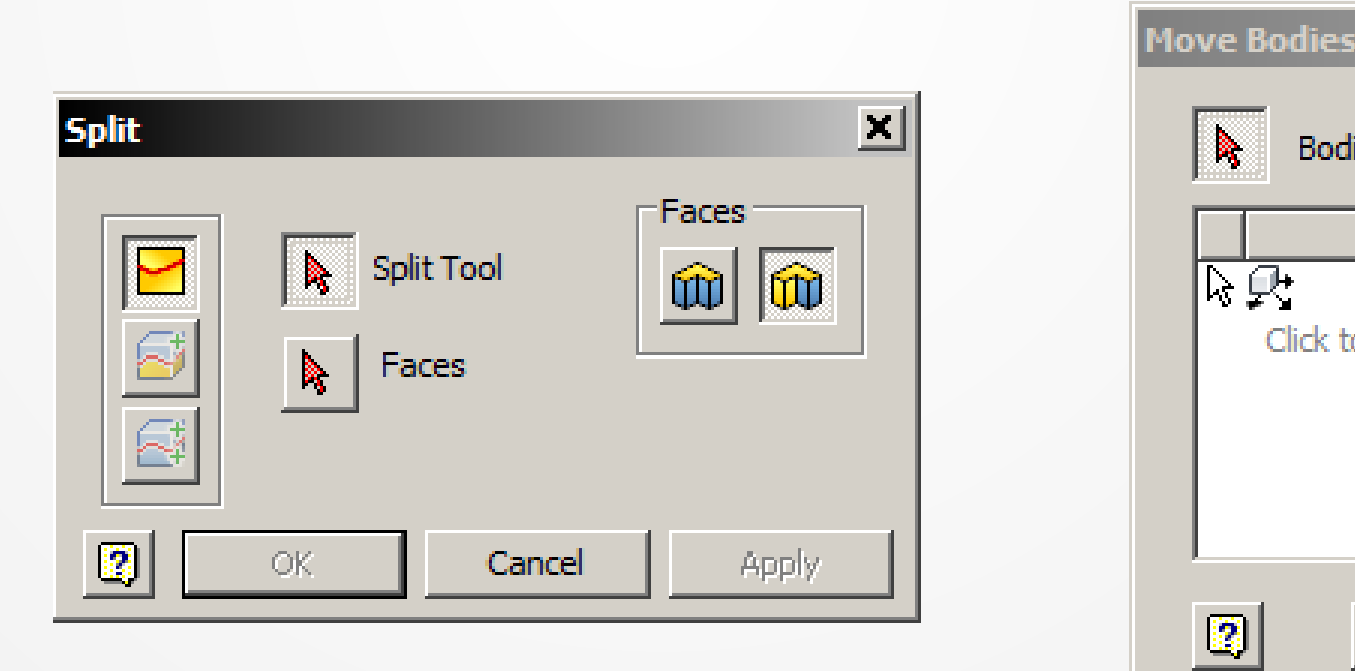

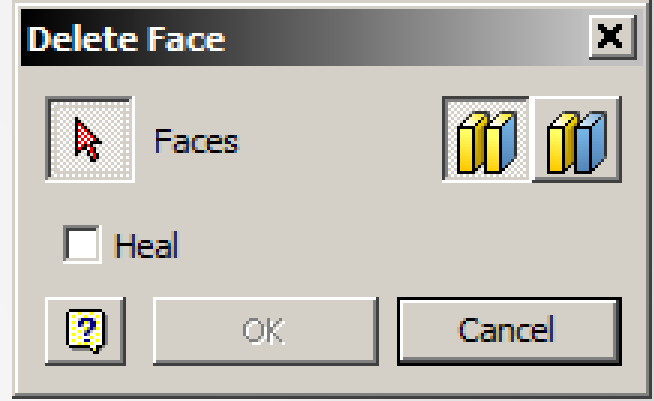

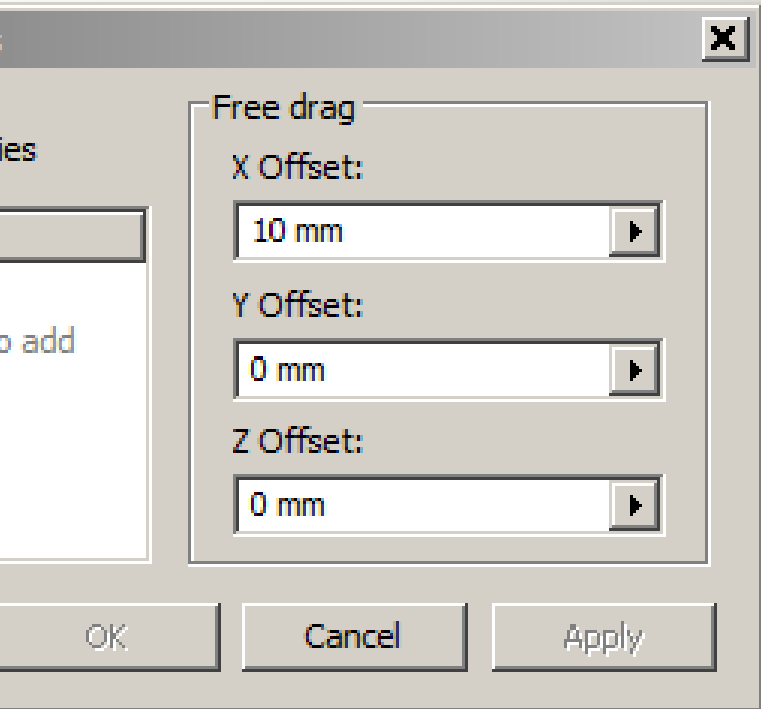

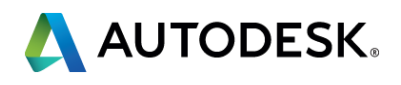

### **Surface continuity controls**

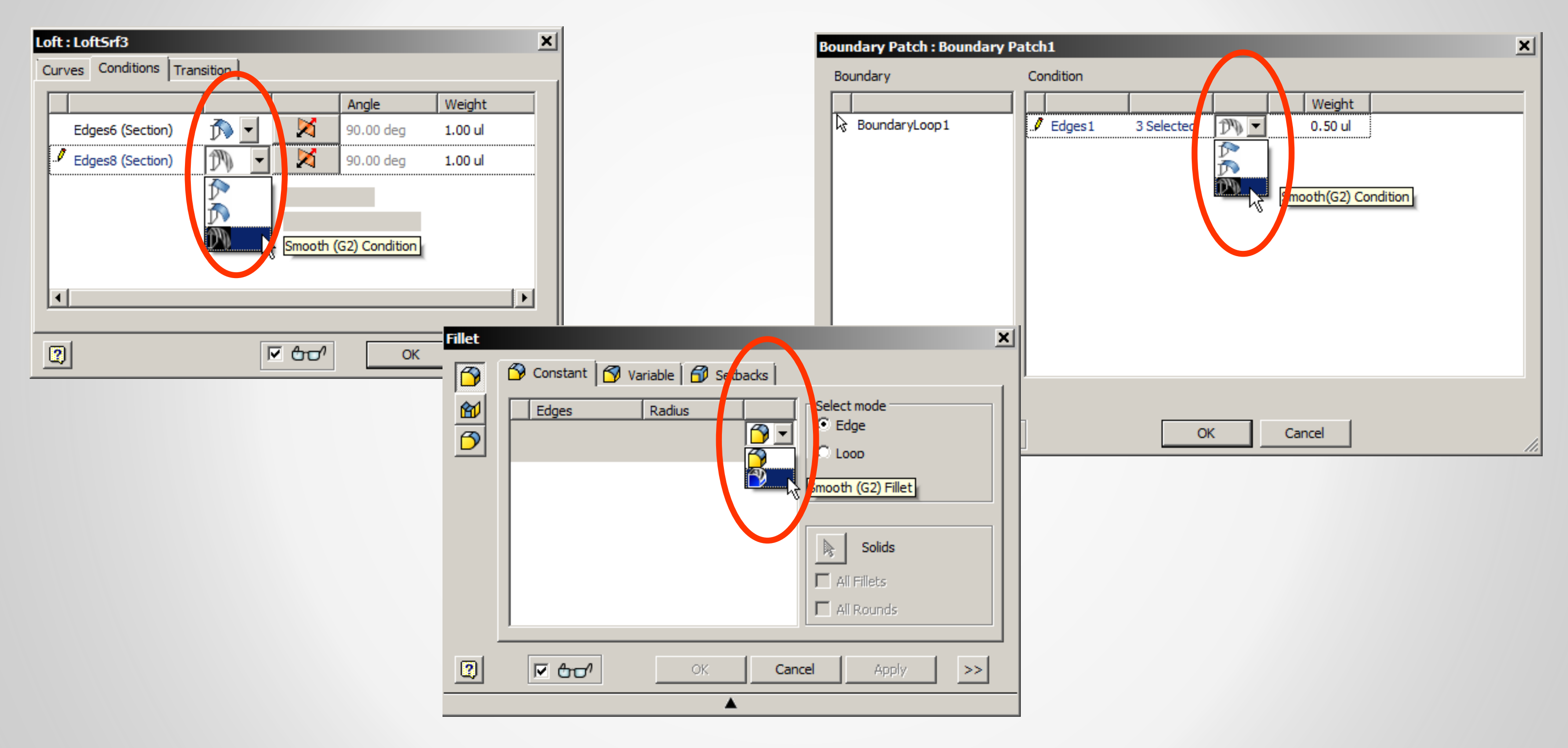

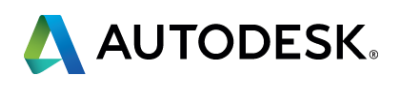

# **2D and 3D Splines**

- 2D Interpolation Splines
- 2D CV Splines
- 3D Splines
- **Projected Geometry**

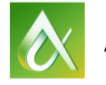

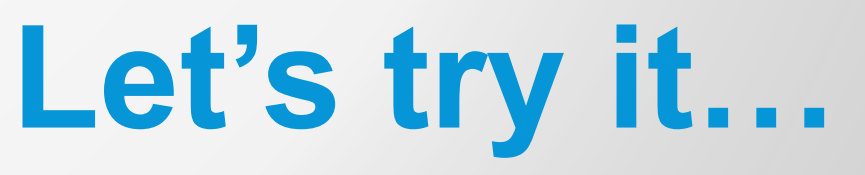

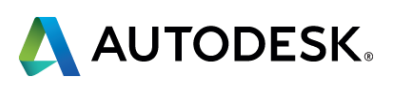

# **Surface Analysis**

- **Chrome**
- **Execute 2 Zebra stripes**
- **Curvature**

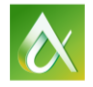

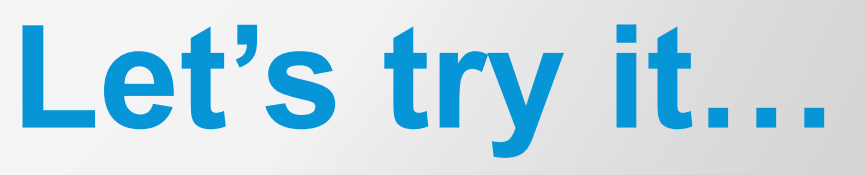

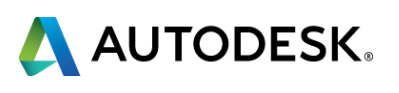

# **Surfacing Gotchas**

- **High Curvature**
- **Near Tangency**
- **Sliver Faces**
- **Degradation**

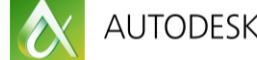

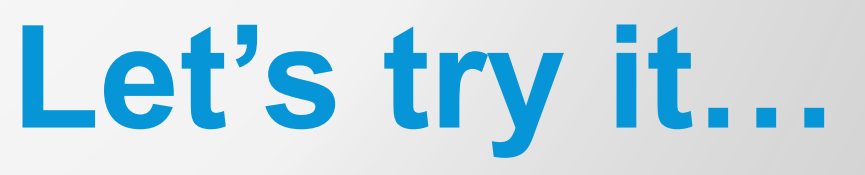

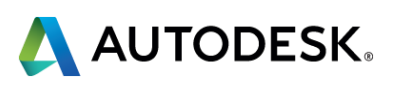

# **Surfaces to solids**

- **Thicken**
- **Sculpt**
- **Stitch**

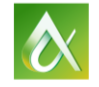

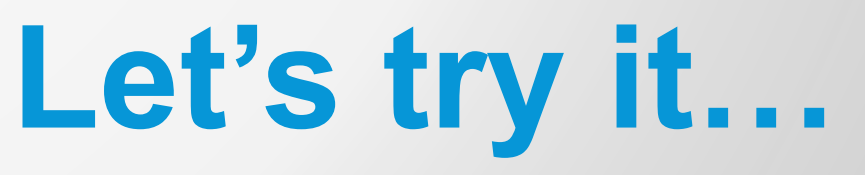

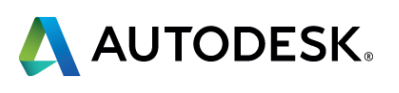

# **Examples**

- **Spoon**
- **Knife**
- **Mouse**

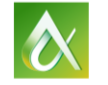

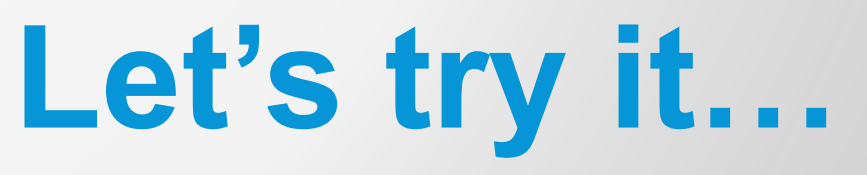

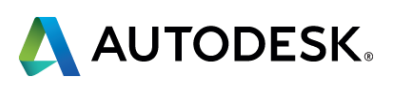

- Via the Survey Stations, email or mobile device.
- AU 2016 passes awarded daily!
- **Give your feedback after** each session.
- **Give instructors feedback** in real-time.

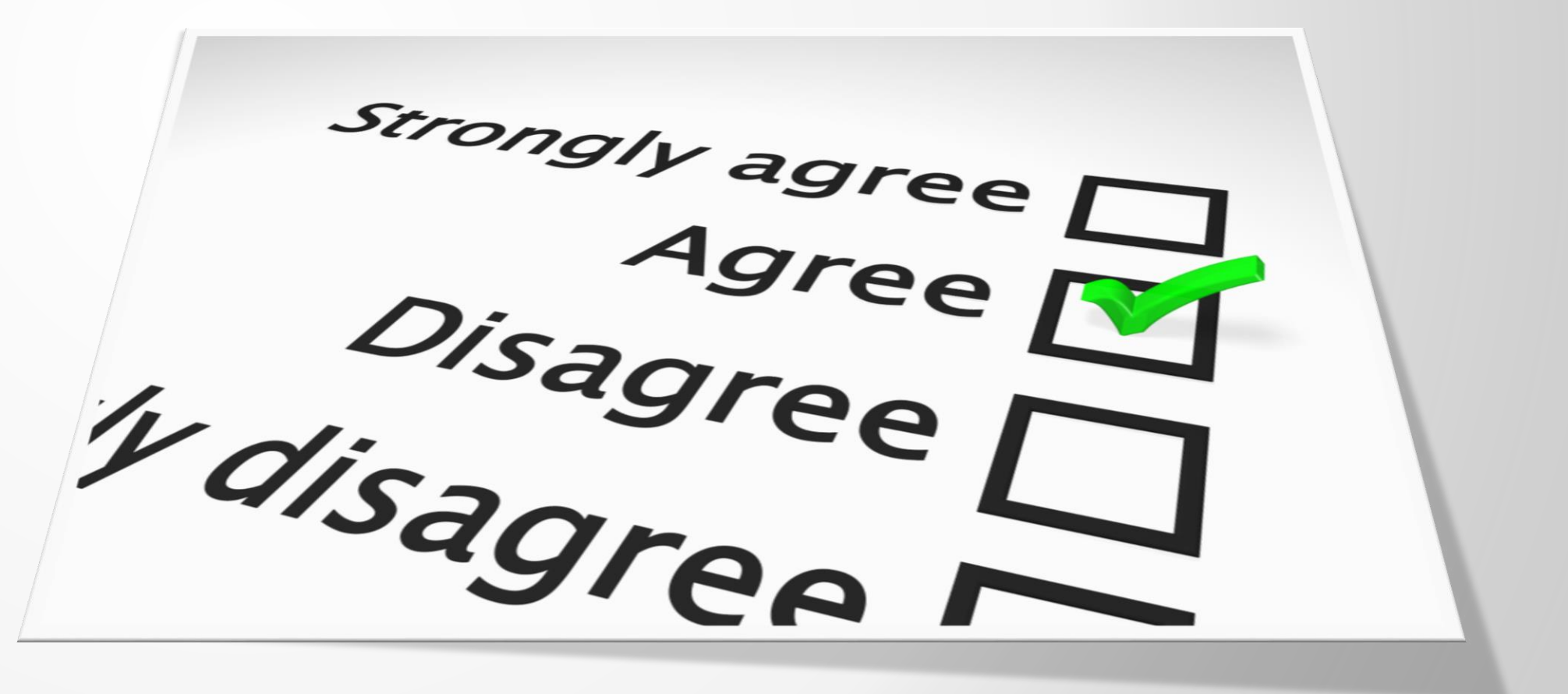

![](_page_31_Picture_6.jpeg)

# **Be heard! Provide AU session feedback.**

![](_page_31_Picture_8.jpeg)

![](_page_31_Picture_9.jpeg)

# **Learn something worth sharing?**

After AU visit:

### **AutodeskUniversity.com**

Click on **My AU** to share your AU experience with:

- **Colleagues**
- **Peers**
- **Professionals**

Save hundreds of sessions worth sharing.

![](_page_32_Picture_8.jpeg)

![](_page_32_Picture_9.jpeg)

![](_page_32_Picture_12.jpeg)

![](_page_33_Picture_0.jpeg)

Autodesk is a registered trademark of Autodesk, Inc., and/or its subsidiaries and/or affiliates in the USA and/or other countries. All other brand names, product names, or trademarks belong to their respective holders. Aut responsible for typographical or graphical errors that may appear in this document. © 2015 Autodesk, Inc. All rights reserved.

![](_page_33_Picture_2.jpeg)